# ইউনিট ৪: (ব্যবহারিক): ইন্টারনেট থেকে তথ্য সংগ্রহ ও প্রেরণ

### ভূমিকা:

একজন শিক্ষককে আধুনিক শিক্ষণ শেখানো কার্যক্রম পরিচলনার ক্ষেত্রে বিভিন্ন প্রকার তথ্য, ছবি বা চিত্র, লেখচিত্র অডিও এবং ভিডিও প্রোগ্রাম ইত্যাদি ব্যবহার করা প্রয়োজন হয়। এ সকল তথ্য, ছবি বা চিত্র, লেখচিত্র অডিও এবং ভিডিও প্রোগ্রাম ইত্যাদি সংগ্রহ করার সহজলভ্য ও নির্ভরযোগ্য উৎস হচ্ছে ইন্টারনেট। ইন্টারনেট থেকে কোন তথ্য উপাত্ত, চিত্র, লেখচিত্র বা ভিডিও চিত্র ইত্যাদি সংগ্রহ করতে হলে শিক্ষককে সার্চ ইঞ্জিন ব্যবহারের দক্ষতা থাকতে হবে। আবার এ জন্য শিক্ষককে তার পেশাগত মান উন্নয়নের তাঁর সহকর্মীদের সাথে মতবিনিময়ের প্রয়োজন। এক্ষেত্রে ই-মেইল এটি কার্যকর মাধ্যম হিসেবে বিবেচিত। এ সকল কারণে একজন শিক্ষককে ইন্টারনেট ব্যবহারের দক্ষতা, বিভিন্ন সাইটে রেজিস্ট্রেশনের দক্ষতা, ই-মেইল খোলা ও ব্যবহারের দক্ষতা থাকা প্রয়োজন। এ ইউনিটে নিম্নলিখিত বিষয় উপস্থাপন করা হয়েছে-

- পাঠ ৪.১ ঃ সার্চ ইঞ্জিনের ব্যবহার
- পাঠ ৪.২ : ই-মেইল খোলার পদ্ধতি
- পাঠ ৪.৩ : রেজিস্ট্রেশন-ইন-ডিফারেন্ট সাইট

## পাঠ ৪.১: | সার্চ ইঞ্জিনের ব্যবহার

ইন্টারনেট হচ্ছে বিশ্বব্যাপী একটি বিশেষ কম্পিউটার নেটওয়ার্ক যার সাহায্যে বিশ্বের যে কোন স্থান থেকে এই নেটওয়ার্কের সাথে যুক্ত এক কম্পিউটার থেকে অন্য কম্পিউটারে তথ্য আদান প্রদান করা যায়। ইন্টারনেট বলা হয় তথ্য ভান্ডার বা তথ্যের মহাসমুদ্র, কেননা এমন কোন বিষয় নেই যা সম্পর্কে ইন্টারনেট থেকে তথ্য পাওয়া যায় না। বিশ্বের যে কোন প্রান্তে অবস্থান করে, যে কোন সময়ে ইন্টারনেটে যুক্ত হয়ে কাজ্কিত যে কোন বিষয়ের তথ্যে তাৎক্ষণিকভাবে সংগ্রহ করা যায়। ইন্টারনেট থেকে কোন তথ্য হলে কতগুলো এমন কতগুলো সফ্টওয়্যারের প্রয়োজন হয় যেখানে কোন নির্দিষ্ট বিষয়ের নাম লিখে সার্চ ক্লিক করলে বা এন্টার বাটন চাপলেই ইন্টারনেটের সাথে যুক্ত পৃথিবীর সকল সার্ভারে থাকা ঐ বিষয়ের তথ্যগুলো কম্পিউটারে প্রদর্শিত হয়। এরূপ যে সকল সফটওয়্যার ব্যবহার করে ইন্টারনেট থেকে তথ্য অনুসন্ধান করা যায় যেগুলো সার্চ ইঞ্জিন নামে পরিচিত। আর সার্চ ইঞ্জিনের মাধ্যমে ইন্টারনেট থেকে কোন তথ্য অনুসন্ধান (সার্চ) করাকে ব্রাউজ করা বলা হয়।

সার্চ ইঞ্জিন ব্যবহার করে খুব সহজেই প্রয়োজনীয় তথ্য পাওয়া যায়। ইন্টারনেট থেকে বিভিন্নভাবে প্রয়োজনীয় তথ্য অনুসন্ধান করা যায়। সরাসরি এড্রেস লিখে কাজ্চিত ওয়েবসাইট থেকে তথ্য জানা যায় আর নির্দিষ্ট এড্রেস জানা না থাকলে সাধারণত সার্চ ইঞ্জিন ব্যবহার করে তথ্য সংগ্রহ করা যায়। বেশির ভাগ ইন্টারনেট ব্যবহারকারী তাদের প্রয়োজনীয় তথ্য খোঁজার জন্য সার্চ ইঞ্জিনের উপর নির্ভরশীল। সার্চ ইঞ্জিনের মাধ্যমে নির্দিষ্ট এড্রেস না জেনেই অনেক সহজেই প্রয়োজনীয় তথ্য বা ওয়েবসাইট খুঁজে পাওয়া যায়।

বর্তমান সময়ের কয়েকটি জনপ্রিয় সার্চ ইঞ্জিন হচ্ছে–

www.google.com (গুগল) www.yahoo.com (ইয়াহু) www.bing.com (वि<u>१</u>) www.amazan.com (আমাজান) www.ask.com (আস্ক) www.msn.com (এমএসএন) www.hotbot.com (হটবট)

এ সকল সার্চ ইঞ্জিন ব্যবহার করার জন্য দক্ষতা অর্জনের জন্য শিক্ষার্থীদের হাতে কলমে অনুশীলন করতে হবে।

প্রথমে যে কোন একটি ব্রাউজার ওপেন করে এড্রেস করে যে সার্চ ইঞ্জিন ব্যবহার করতে চাই সেই সার্চ ইঞ্জিনের এড্রেস লিখে এন্টার বাটনে চাপ দিলে সার্চ ইঞ্জিনটি ওপেন হবে।

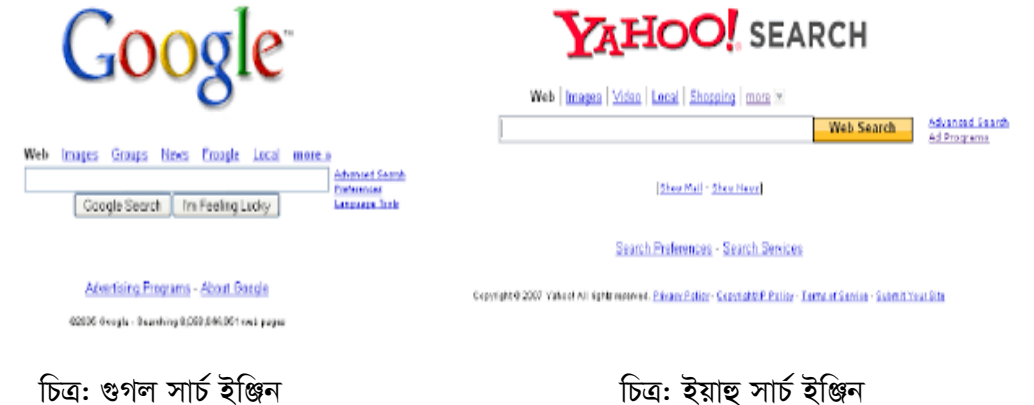

এরপর যে বিষয় সম্পর্কে জানতে চাই সার্চ ইঞ্জিনের টেক্সট বক্সে সেই শব্দ বা বাক্য লিখে এন্টার (Enter) বাটনে চাপ দিলে সেই বিষয় সম্বলিত বিভিন্ন ওয়েব পেজের লিংকের তালিকা প্রদর্শিত হবে। মনে করুন বাংলাদেশ উন্মুক্ত বিশ্ববিদ্যালয় সম্পর্কিত কোন তথ্য জানা প্রয়োজন। কিন্তু বাংলাদেশ উন্মুক্ত বিশ্ববিদ্যালয়ের ওয়েব এড্রেস জানা নেই। এরূপ ক্ষেত্রে সার্চ ইঞ্জিন ব্যবহার করে বাউবি'র ওয়েবসাইট থেকে তথ্য সংগ্রহ করা যায়।

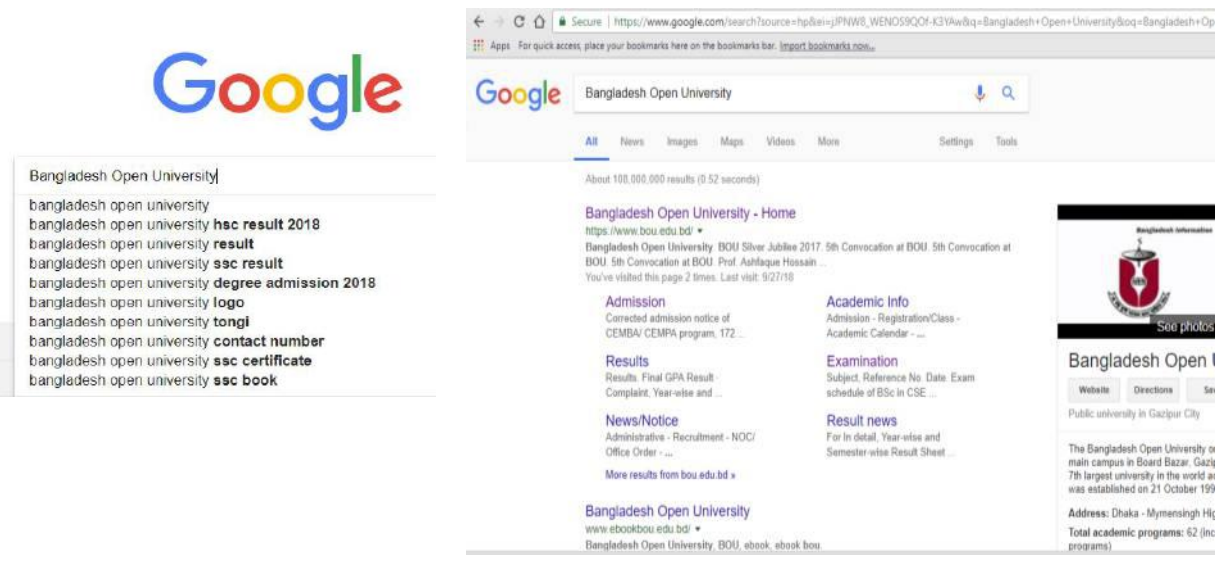

চিত্র: বাংলাদেশ উন্মুক্ত বিশ্ববিদ্যালয় সম্পর্কিত ওয়েব সার্চিং।

## সাৰ্চিং পদ্ধতি

এোডভান্সড সার্চ

প্রয়োজনীয় তথ্য বাদ দিয়ে সার্চকে আরো সুনির্দিষ্ট করার জন্য এ্যাডভাঙ্গড সার্চ টুলস রয়েছে। এ্যাডভাঙ্গড সার্চ একটিভ করার জন্য এ্যাডভান্সড সার্চ অপশনে ক্লিক করে প্রয়োজনীয় এ্যাডভান্সড সার্চ অপশন সিলেক্ট করা যায়।

### ডাবল কোটেশন (" ") ব্যবহার

কোন একটি বিষয় সম্পর্কে সার্চ দিলে সেই বিষয় সম্পর্কিত অনেক ওয়েব পেজের তালিকা পাওয়া যায় যার মধ্যে অনেক ওয়েব পেজই অপ্রয়োজনীয়। এজন্য ডাবল কোটেশন ব্যবহার করে অর্থাৎ সনির্দিষ্টভাবে সার্চ করার জন্য যে বিষয় সম্পর্কে সার্চ করা প্রয়োজন সেই বিষয়টি লিখে ডাবল কোটেশনের মধ্যে রেখে সার্চ করলে সার্চ ইঞ্জিন কোটেশনের পরো লাইন বা অংশকে খুঁজবে। কোন একটি শব্দ বা ভাঙ্গা অংশ খুঁজবে না। " " ডাবল কোটেশন ব্যবহার করে সার্চিং আরো সুনির্দিষ্ট করা যায়।

#### প্লাস $(+)$  ব্যবহার

কোন বিষয়ের সঙ্গে প্রাসঙ্গিক অন্য কোন বিষয়ের তথ্য পাওয়ার জন্য প্লাস (+) চিহ্ন ব্যবহার করা যায়। সার্চ করার সময় Education লিখে সার্চ দিলে Education সম্বলিত সকল ওয়েব পেজের তালিকা চলে আসবে। আবার Education + Bangladesh লিখে সার্চ দিলে শুধুমাত্র বাংলাদেশের Education সংশ্লিষ্ট বিষয়ের ওয়েব পেজের তালিকা প্রদর্শিত হবে।

সার্চ ইঞ্জিন ব্যবহার করে টেক্সট (Text) ছাড়া, ছবি, অডিও, ভিডিও ইত্যাদি সার্চ করা যায়। ছবি সার্চ করার জন্য গুগল হোম পেজের উপরের দিকে থাকা Image এ ক্লিক করে সার্চ দিলে Image সম্বলিত তালিকা প্রদর্শিত হবে।

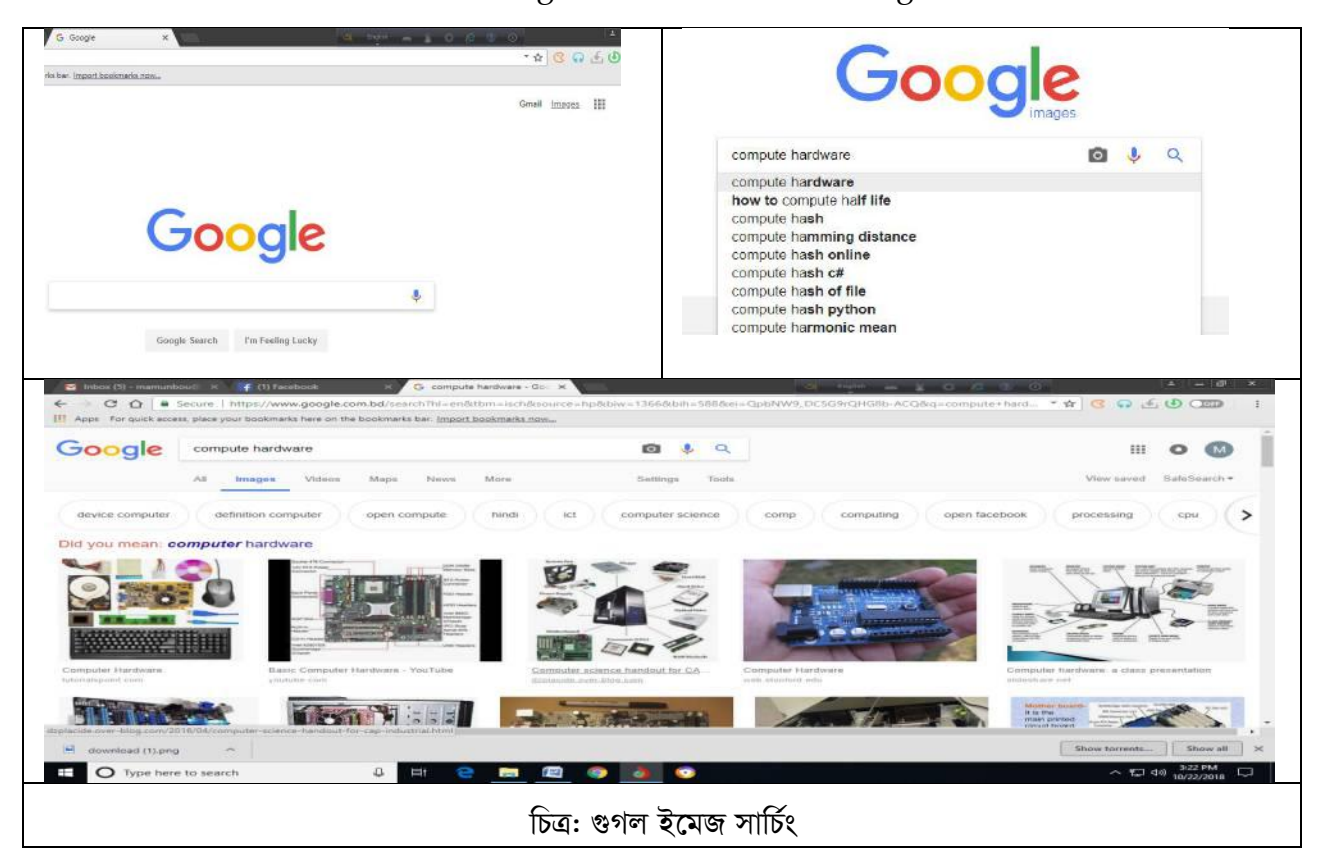

ওয়েবসাইট থেকে যে কোন ধরনের কনটেন্ট টেক্সট, ছবি, অডিও, ভিডিও) নিজের কম্পিউটারে সংরক্ষণ করা যায়। একে ডাউনলোড বলে।

#### ইমেজ ডাউনলোড

ওয়েব পেইজ থেকে ইমেজ/ছবি ডাউনলোড করার জন্য সার্চ ইঞ্জিন ব্যবহার করে প্রত্যাশিত ইমেজ সিলেক্ট করতে হবে। পরে মাউসে রাইট ক্লিক করে কম্পিউটারের কোন ড্রাইভে বা লোকেশনে ছবিটি সেভ হবে তা দেখিয়ে দিতে হবে।

আমরা অনেকেই বিভিন্ন ওয়েবসাইট থেকে বিভিন্ন ধরনের ছবি ডাউনলোড করে ব্যবহার করে থাকি যা অন্যায় বা কপি রাইট লঙ্ঘন। ইমেজ ডাউনলোড করার সময় এই গুরুতুপূর্ণ বিষয়টি লক্ষ রাখতে হবে। অনেক ফ্রি ইমেজ ডাউনলোড সাইট আছে সেখান থেকে ইমেজ ডাউনলোড করে ব্যবহার করা উত্তম। উল্লেখযোগ্য কিছু ফ্রি ইমেজ ডাউনলোড সাইট হচ্ছে–

www.treedigitalphotos.net www.treepih.com www.openstockphotography.org www.treepixels.com www.tlickr.com/creatirecommons

### ভিডিও ডাউনলোড

ভিডিও সম্বলিত সবচেয়ে জনপ্রিয় ওয়েবসাইট হচ্ছে ইউটিউব (You Tube)। বিভিন্ন সফ্টওয়্যার ব্যবহার করে ইউটিউব থেকে ভিডিও ডাউনলোড করা যায়। এই পর্যায়ে সম্পূর্ণ ফ্রি মুভিয়ার সফ্টওয়্যার ব্যবহার করে ডাউনলোড করার উপায় জানব। মুভিয়ার দিয়ে ডাউনলোড করার ভিডিও ওপেন বা প্লে করার প্রয়োজন হয় না শুধু ভিডিও-এর লিংকটা দিলেই হয়। মুভিয়ারে একাধিক লিংক দিয়ে একসাথে একাধিক ভিডিও ডাউনলোড করা যায়।

প্রথমে মুভিয়ার কম্পিউটারে ইনস্টল করে চালু অবস্থায় রাখতে হবে। কম্পিউটারের ভিডিও লিংক সংগ্রহ করার জন্য যে ভিডিওটা ডাউনলোড করা প্রয়োজন সেই ভিডিওর উপরে রাইট ক্লিক করে Copy Link Address সিলেক্ট করুন। মুভিয়ার নিজে নিজেই ভিডিওটির লিংক কপি করবে। এখন ডাউনলোড শুরু করার জন্য লিংকের পাশে ডাউনলোড অপশনটি ক্লিক করলেই ডাউনলোড শুরু হবে।

# পাঠ ৪.২: ই-মেইল খোলার পদ্ধতি

তথ্য প্রযুক্তির এই বর্তমান যুগে যোগাযোগের মাধ্যম হিসেবে ইন্টারনেট একটি যুগান্তকারী সাফল্য, যা বিশ্বকে এনে দিয়েছে হাতের মুঠোয়। যে কোনো তথ্য ইন্টারনেট থাকে নিমেষেই পাঠাতে পারেন পৃথিবীর যে কোনো দেশের যে কোনো প্রান্তে। পূর্বে কোন তথ্য/চিঠি পাঠানোর জন্য আমরা সাহায্য নিয়েছি ডাক ব্যবস্থার যা ছিল সময় সাপেক্ষ ব্যাপার। এখন ইন্টারনেটের ফলশ্রুতিতে দ্রুততম ডাক ব্যবস্থা ঘরে অথবা পকেটে। বর্তমান সময়ের বহুল ব্যবহৃত যোগাযোগের মাধ্যম e-mail, যার পূর্ণ নাম ইলেক্ট্রনিক মেইল (e-mail) যার মাধ্যমে যে কোনো ডকুমেন্ট বা তথ্য যে কোন দেশের যে কোন স্থানে যে কোন সময় পাঠাতে পারেন। ই-মেইলের মাধ্যমে সহজেই খুব কম খরচে ফাইল (লেখা, অডিও, ভিডিও) পাঠানো যায় এবং একই মেইল অনেকের কাছেও পাঠানো যায়। ই-মেইল হল এক ধরনের Online free services যার মাধ্যমে লেখা, ছবি বা অন্য কোন ফাইল পাঠিয়ে দিতে পারবেন বিশ্বের যে কোন প্রান্তে এক মুহূর্তে।

অনেক কোম্পানি রয়েছে যারা একদম ফ্রিতে ই-মেইল সেবা প্রদান করে থাকে, ই-মেইল কোম্পানিগুলোর মধ্যে সব চাইতে বহুল প্ৰচলিত হচ্ছে, Yahoo-mail, Gmail, Hot-mail। এই দ্ৰুততম ডাক ব্যবস্থা অৰ্থাৎ ই-মেইলের সুযোগ সুবিধা পেতে একটি অ্যাকাউন্ট প্রয়োজন হয়। ই–মেইল ব্যবহারকারী প্রত্যেকের আলাদা আলাদা ঠিকানা থাকে ও নিরাপত্তার জন্য প্রত্যেকের গোপন পাসওয়ার্ড থাকে। চলুন তাহলে ধাপেধাপে জেনে নেয়া যাক কিভাবে ইমেইল অ্যাকাউন্ট খুলতে হয়।

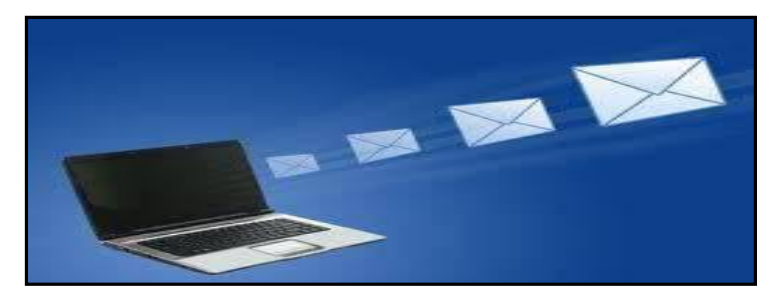

ই-মেইল অ্যাকাউন্ট খোলার জন্য ইন্টারনেট সংযোগ, কম্পিউটার অথবা স্মার্ট ফোন, প্রয়োজনীয় কিছু তথ্য প্রয়োজন। ইন্টারনেট সংযোগ চালু করে যে কোন একটি ওয়েব ব্রাউজার ওপেন করুন। তারপর এড্রেসবারে gmail.com লিখুন এবং এন্টার চাপুন। G-mail অ্যাকাউন্টে প্রবেশ করার ও নতুন একটি অ্যাকাউন্ট খোলার অপশন আসবে।

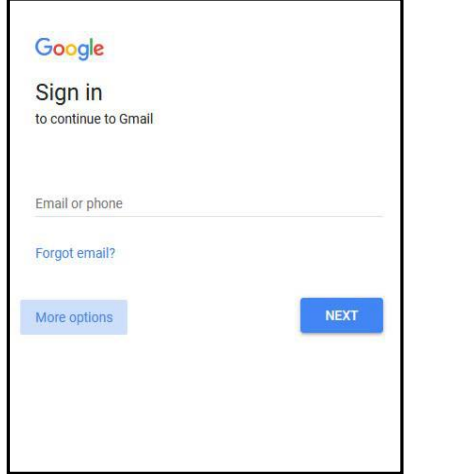

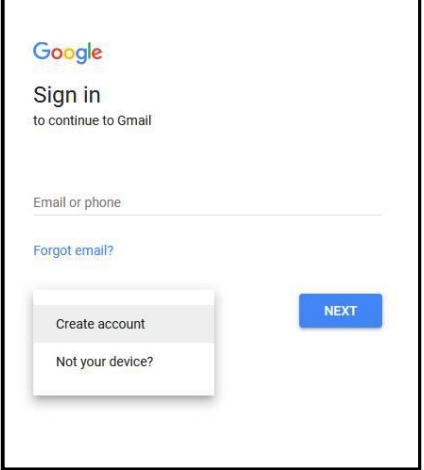

এবার More Options লেখা অপশনে ক্লিক করুন, Create Account নামের অপশনে ক্লিক করুন। অ্যাকাউন্ট খোলার জন্য কিছু তথ্য চাইবে, নির্দেশনা অনুযায়ী প্রতিটি ঘরে সেই তথ্যগুলো দিতে হবে।

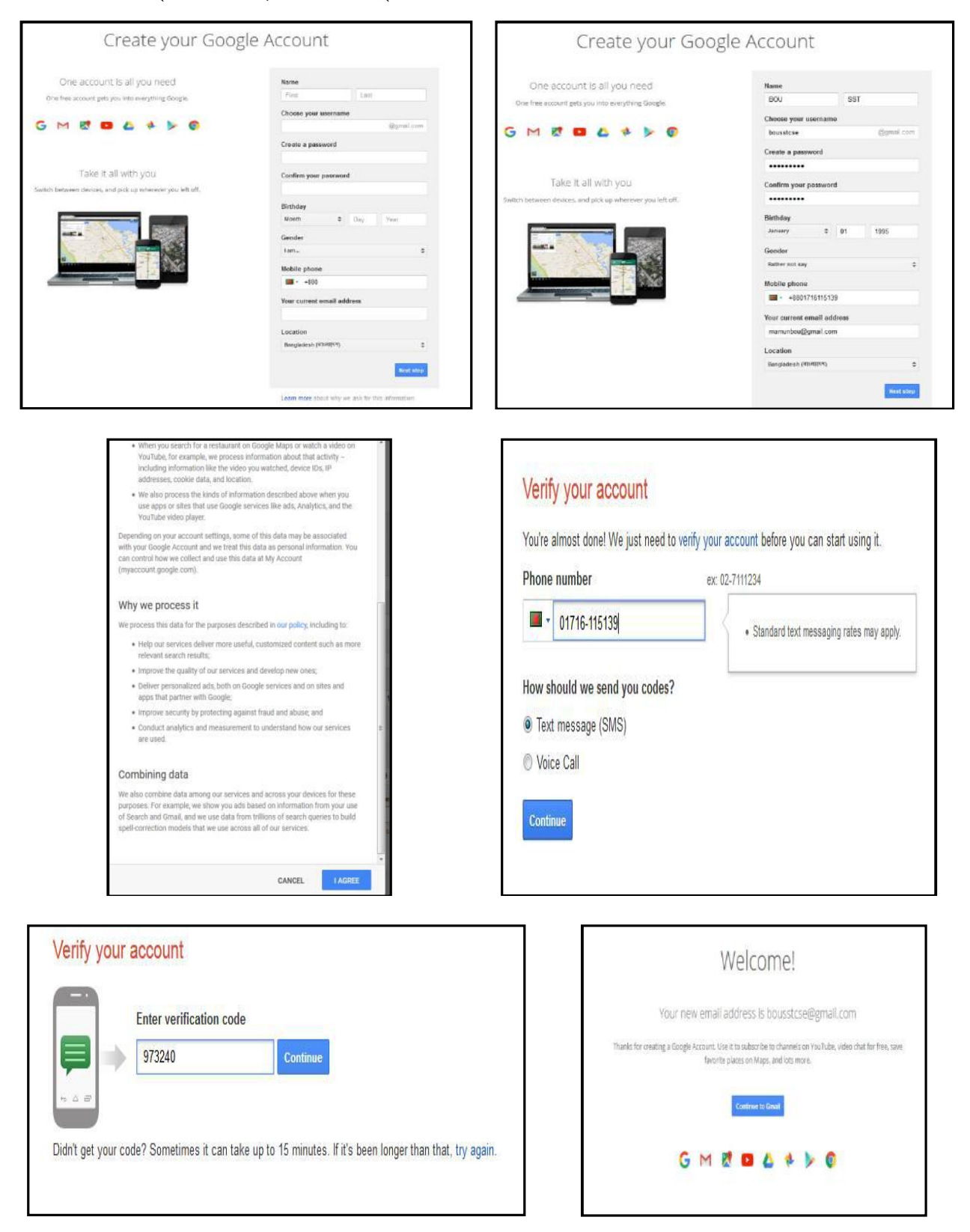

Information and Communication Technology in Education

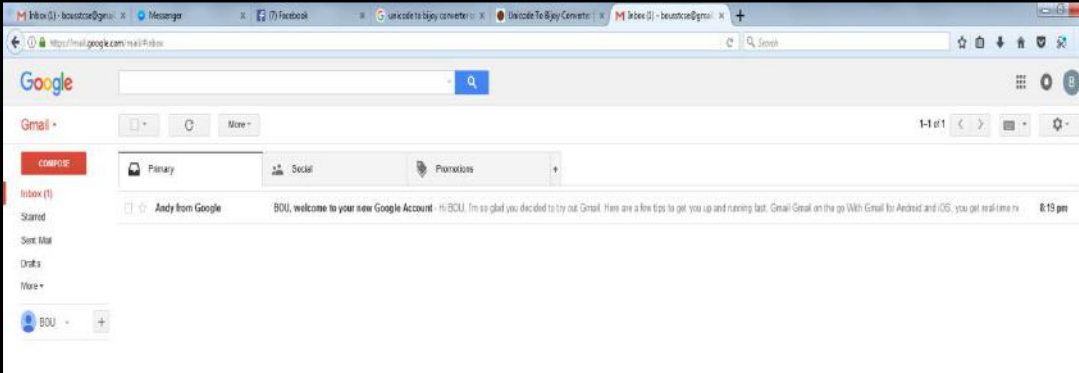

তথ্যগুলো সম্পৰ্কে ধারণা দেয়া হল:

- ১. প্রথমে First Name and Last Name লিখতে হবে।
- ২. এবার ই-মেইল এড্রেসটিতে যে নাম ব্যবহার করবেন সেটি লিখতে হবে। এখানে কিছু বিষয় মনে রাখতে হবে যে অবশ্যই সবগুলো অক্ষর ছোট হাতের হতে হবে। এছাড়াও আপনার দেয়া নামটি যদি পূর্বেই কেউ ব্যবহার করে থাকে তাহলে সেই নামটি গ্রহণ হবে না। সেক্ষেত্রে নতুন নাম অথবা ব্যবহৃত নামের সাথে অন্য কোন ওয়ার্ড বা অক্ষর ব্যবহার করতে পারেন যাতে পূর্বে ব্যবহৃত নামের সাথে মিলে না যায়।
- ৩. এবার আপনাকে অ্যাকাউন্টটি সুরক্ষিত রাখার জন্য শক্তিশালী পাসওয়ার্ড দিতে হবে।
- ৪. এই স্টেপে পাসওয়ার্ডটি কনফার্ম হওয়ার জন্য আপনাকে পুনরায় একই পাসওয়ার্ডটি দিতে হবে। পূর্বের দেয়া পাসওয়ার্ডের সাথে মিল না থাকে তাহলে এ্যাকাউন্টটি ওপেন হবে না।
- ৫. এবার জন্ম তারিখ দিতে হবে। Month এর ঘরে মাস, Day এর ঘরে দিন ও Year এর ঘরে বছর দিতে হবে।
- ৬. এই পর্যায়ে জেন্ডার অর্থাৎ লিঙ্গ কি তা দিতে হবে। ঘরটিতে ক্রিক করলেই জেন্ডার সিলেক্টের অপশন পেয়ে যাবেন।
- ৭. এবার মোবাইল নাম্বার দিতে হবে। এখানে একটি বিষয় মনে রাখতে হবে, যে মোবাইল নাম্বারটি আপনি দিচ্ছেন সেটি আপনার কাছে থাকা প্রয়োজন। কারণ সেই নাম্বারে গুগল থেকে একটি ম্যাসেজ যাবে এবং ম্যাসেজে একটি ভেরিফিকেশন কোড থাকবে। এই ভেরিফিকেশন কোডটি ই-মেইল অ্যাকাউন্ট খোলার জন্য প্রয়োজন হবে।
- ৮. এ পর্যায়ে রেফারেন্স হিসেবে একটি ই-মেইল এড্রেস চাইবে। যদি আপনার কোন ই-মেইল এড্রেস থাকে তাহলে সেটি দিতে পারেন অথবা না দিলেও চলবে।
- ৯. এবার দেখবেন কিছু সংখ্যার একটি ক্যাপচার কোড রয়েছে। নিচের ঘরে সেটি ক্যাপচার কোডটি অনুরূপভাবে লিখবেন।
- ১০. এবার লোকেশন অর্থাৎ যদি বাংলাদেশ থাকে তাহলে কিছু করার প্রয়োজন হবে না। যদি না থাকে তাহলে সেখানে ক্লিক করে বাংলাদেশ সিলেক্ট করুন।
- $\mathsf{S}$ : এবার I agree এর ঘরে ক্লিক করুন।
- ১২. এবার Next এ ক্লিক করুন।

প্রথম বারো স্টেপে ডাটাগুলো ইনপুট করার পর  ${\rm Next}$  স্টেপে আপনি একটি ভেরিফিকেশন অপশন পাবেন। সেখানে Phone Number অপশন ঘরে যে নাম্বারটি দেয়া থাকবে সেই নাম্বারে ভেরিফিকেশন কোডটি ম্যাসেজ অথবা কল এর মাধ্যমে আসবে। যদি ম্যাসেজ আকারে পেতে চান তাহলে Text Message অপশনে ক্লিক করুন আর যদি কল আকারে পেতে চান তাহলে  $\rm{Voice}$  Call অপশনে ক্লিক করুন। সিলেক্ট করার পর Continue

অপশনে ক্লিক করুন, তাহলে ভেরিফিকেশন কোডটি ব্যবহার করার জন্য একটি অপশন আসবে এবং ফোনে ম্যাসেজ অথবা কলের মাধ্যমে ছয় ডিজিটের একটি ভেরিফিকেশন কোড আসবে। এবার এই কোড নাম্বারটি Verified এর ঘরে টাইপ করুন তারপর কনর্ফাম করুন তাহলে দেয়া তথ্য অনুযায়ী একটি ই-মেইল অ্যাকাউন্ট খুলে যাবে। এবার আপনি আপনার অ্যাকাউন্টে প্রবেশ করার জন্য ইউজার নেম ও পাসওয়ার্ডটি ব্যবহার করুন।

*Gevi Avgiv wkL‡ev wKfv‡e* Gmail *A¨vKvD›U w`‡q jMBb Kiv Ges KvD‡K †gBj cvVv‡bv I †gBj cov*  যায়। Gmail অ্যাকাউন্টে প্রবেশ করার জন্য যে কোন একটি ওয়েব ব্রাউজার ওপেন করে এড্রেসবারে  $g$ mail.com লিখুন এবং এন্টার চাপুন। তাহলে আপনি নিচের ছবির মতো দেখতে পাবেন।

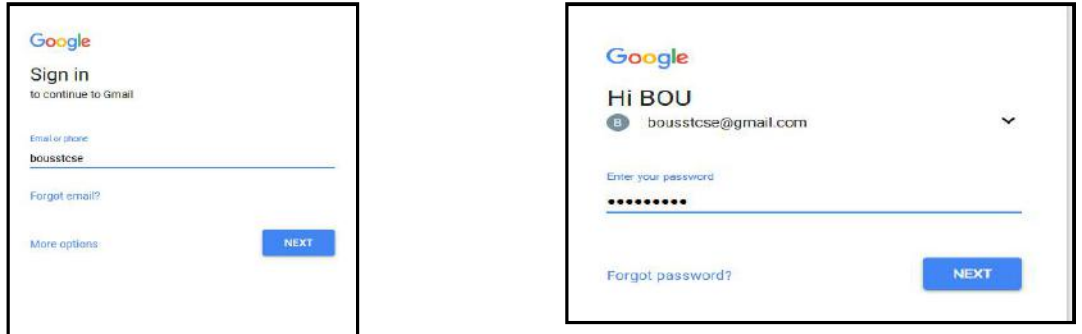

উপরের ছবির e-mail or phone লেখার নিচে e-mail address লিখুন ও next ক্লিক করুন। তাহলে password অপশন আসবে এবার Enter your password লেখার নিচে password লিখে next ক্লিক করুন। ই-মেইল অ্যাকাউন্টটি খুলে যাবে।

 $I$ nbox এ সমস্ত ই-মেইল সংরক্ষিত থাকে। ই-মেইলের বিস্তারিত দেখতে হলে যে ই-মেইলটি দেখতে চান তার  $\vec{v}$ পর ক্রিক করেন। তাহলে বিস্তারিত দেখা যাবে।

*Gevi Avgiv wkL‡ev wKfv‡e KvD‡K †gBj cvVv‡Z nq| GRb¨* Compose *evUb wK¬K K‡ib| wb‡Pi Qwei*  **মতো দেখতে পাবেন।** 

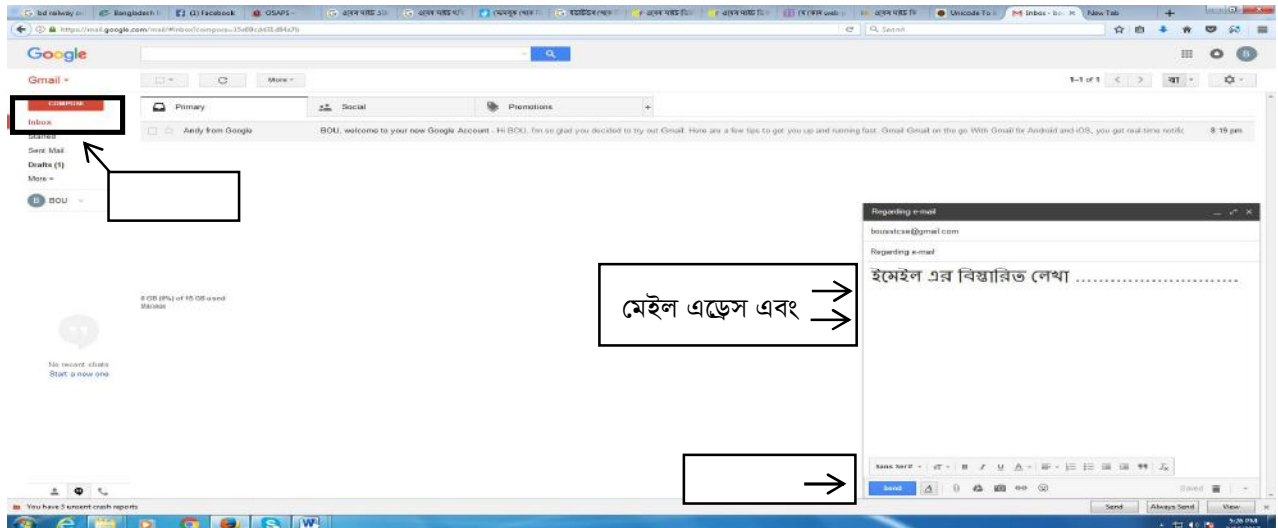

*Dc‡ii Qwe‡Z †hfv‡e †`qv Av‡Q wVK †mfv‡e †gBj G‡W«m, †gB‡ji welq Ges we¯ÍvwiZ wj‡L* SEND *বাটনে ক্লিক করেন ব্যস হয়ে গেল।* 

# পাঠ ৪.৩: ব্রিজিস্ট্রেশন-ইন-ডিফারেন্ট সাইট

ইন্টারনেটে তথা ওয়েবে তথ্য, অডিও, ভিডিও, ছবি ইত্যাদি সংরক্ষিত রাখা হয়। ওয়েবে এরূপ তথ্য রাখার পেইজ ওয়েব পেজ বলা হয়। আর অনেকগুলো ওয়েব পেইজ নিয়ে গঠিত হয় ওয়েবসাইট। ওয়েবসাইটকে একটি বইয়ের সাথে তুলনা করা যেতে পারে। একটি বইয়ে অনেক পেইশ থাকে আর সকল পেইজ মিলেই একটি বই। ওয়েবসাইটের মাধ্যমে আমরা তথ্য সংগ্রহ ছাড়াও বিভিন্ন ধরনের কাজ করে থাকি। যেমন– অনলাইন রেজিস্ট্রেশন, টিকেট ক্রয়, পরীক্ষার ফলাফল প্রকাশ ইত্যাদি। অনেক ওয়েবসাইট থেকে এই সব সুযোগ সুবিধা ব্যবহার করার জন্য ঐ ওয়েবসাইটে রেজিস্ট্রেশন করতে হয়। এটি অনেকটা ই-মেইল এ্যাকাউন্ট খোলার মতই। বাংলাদেশ রেলওয়ের ওয়েবসাইট থেকে অনলাইনে টিকেট ক্রয় করার জন্য আগে বাংলাদেশ রেলওয়ের ওয়েবসাইটে রেজিস্টেশন করতে হবে।

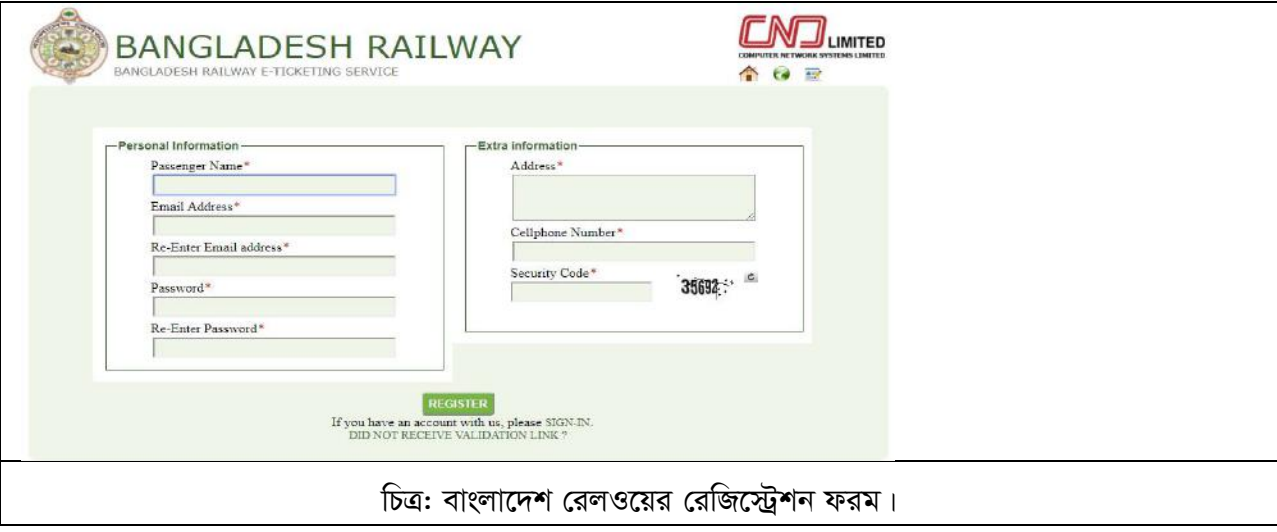

### মূল্যায়ন:

১. টিউটর ও পরীক্ষকের উপস্থিতিতে শিক্ষার্থী কোন সাইটে রেজিট্রেশন সম্পন্ন করবেন। পরীক্ষক সম্পূর্ণ বিষয়টি পর্যবেক্ষণ করবেন এবং প্রয়োজনীয় ব্যবস্থা নেবেন।